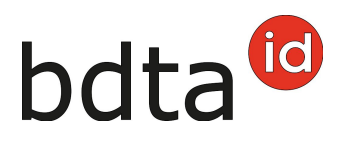

### **Notification des mises au poulailler**

Les mises en place de troupeaux soumis au programme de contrôle des salmonelles sont directement enregistrées dans la Banque de données sur le trafic des animaux (BDTA). Cela concerne les exploitations avicoles qui détiennent plus de 250 animaux d'élevage et 1'000 poules pondeuses ou dont la surface au sol du poulailler est supérieure à 333 m2 pour les poulets à l'engrais, et plus de 200 m2 pour les dindes à l'engrais. Le délai de notification est de dix jours ouvrables.

Les données relatives au troupeau déclaré sont automatiquement reprises sur la demande d'analyse de salmonelles. La loi (OFE, art. 258) prescrit d'utiliser cette demande d'analyse établie automatiquement par la BDTA et préremplie électroniquement (il existe ici deux variantes, voir cidessous). C'est la seule façon de garantir que les résultats des analyses de salmonelles, qui sont intégrés dans la banque de données du laboratoire, puissent être clairement attribués à ces troupeaux.

#### **Notification de la mise au poulailler des troupeaux de volailles**

Cliquez dans le menu de navigation sur **Notifications (1)** > **Volaille (2)** > **Mise au poulailler (3)**. Si cette possibilité n'apparaît pas dans le menu, veuillez svp [contacter](https://www.blw.admin.ch/blw/fr/home/politik/datenmanagement/agate/kantonaledatenerhebung.html) l'Office cantonal de l'agriculture.

Entrez dans le masque de saisie la **Date de mise au poulailler**, le **Nombre d'animaux dans troupeau**, le **Type de production** (animaux d'élevage lignée de ponte, animaux d'élevage lignée de chair, poules pondeuses, poulets à l'engrais, dindes à l'engrais), l'**Âge lors de la mise au poulailler** (semaine de vie) et optionnellement le **Poulailler (4)** et confirmez la saisie en cliquant sur le bouton **Enregistrer**.

# bdta<sup>tid</sup>

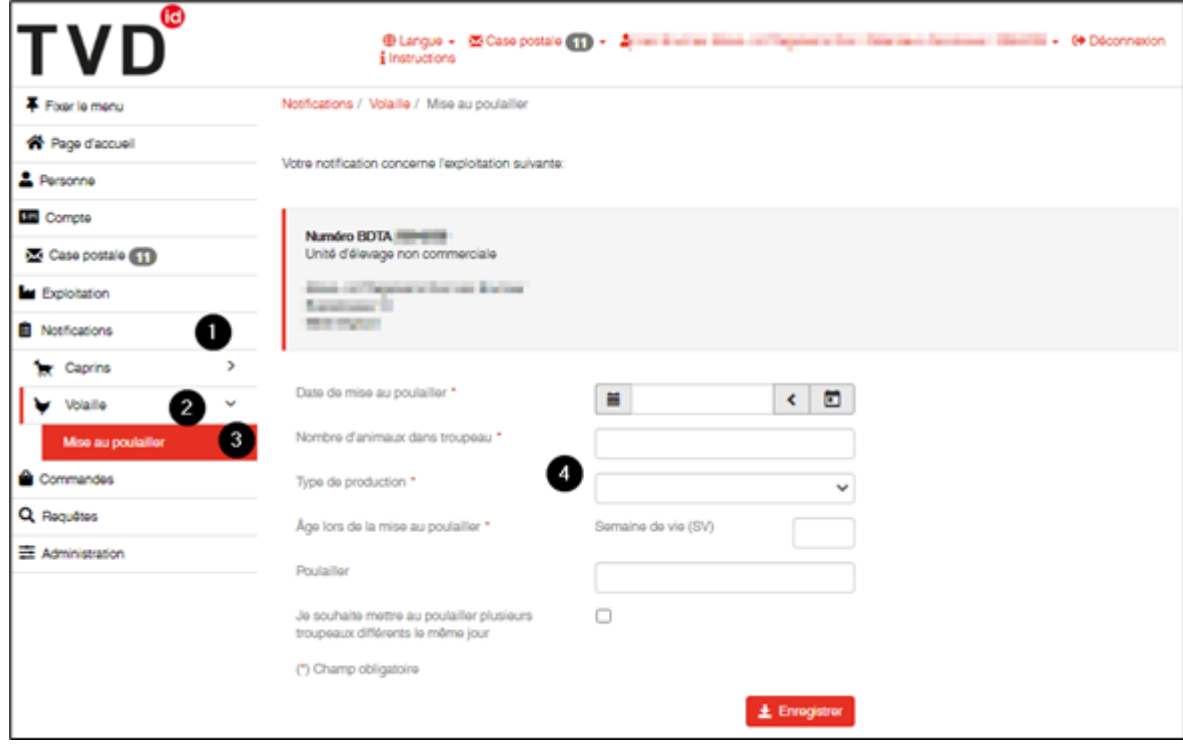

Remarque : Afin de saisir plusieurs troupeaux différents mis au poulailler le même jour, il est nécessaire de cocher la case **Je souhaite mettre au poulailler plusieurs troupeaux différents le même jour.**

Si la notification de mise au poulailler a été faite correctement, le système télécharge sur votre ordinateur et dépose dans votre case postale de la BDTA, la variante 1 en format PDF de la demande d'analyse dans laquelle les données du troupeau ont été automatiquement insérées.

Les demandes d'analyse déposées dans la **Case postale** de la BDTA peuvent aussi être envoyées à votre **adresse émail privée (1)**.

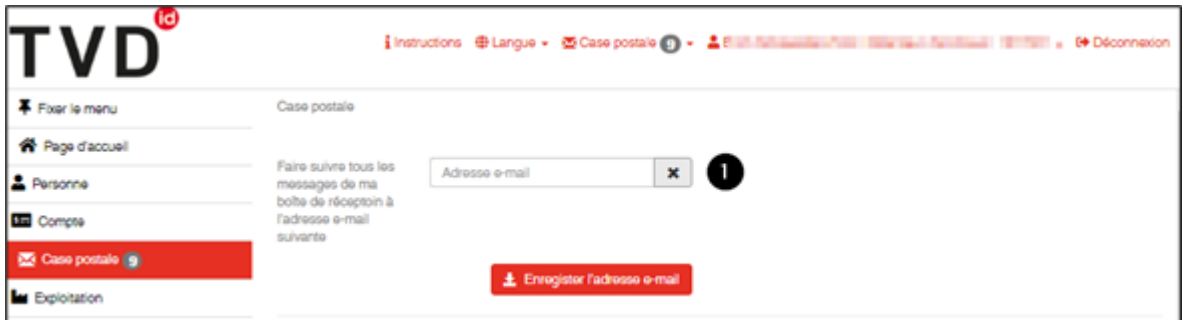

#### **Gestion des notifications de mise au poulailler**

Vous trouverez toutes vos mises au poulailler sous **Exploitation (1)** > **Volaille (2)** > **Mises au poulailler (3)**.

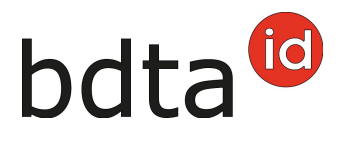

Vous pouvez afficher et imprimer un rapport sur lequel figurent toutes vos notifications de mise au poulailler. Si une notification est erronée, vous pouvez l'effacer dans les 10 jours en cochant la notification erronée et en cliquant sur le bouton **Supprimer(4).** Vous pouvez ensuite saisir à nouveau la notification correcte.

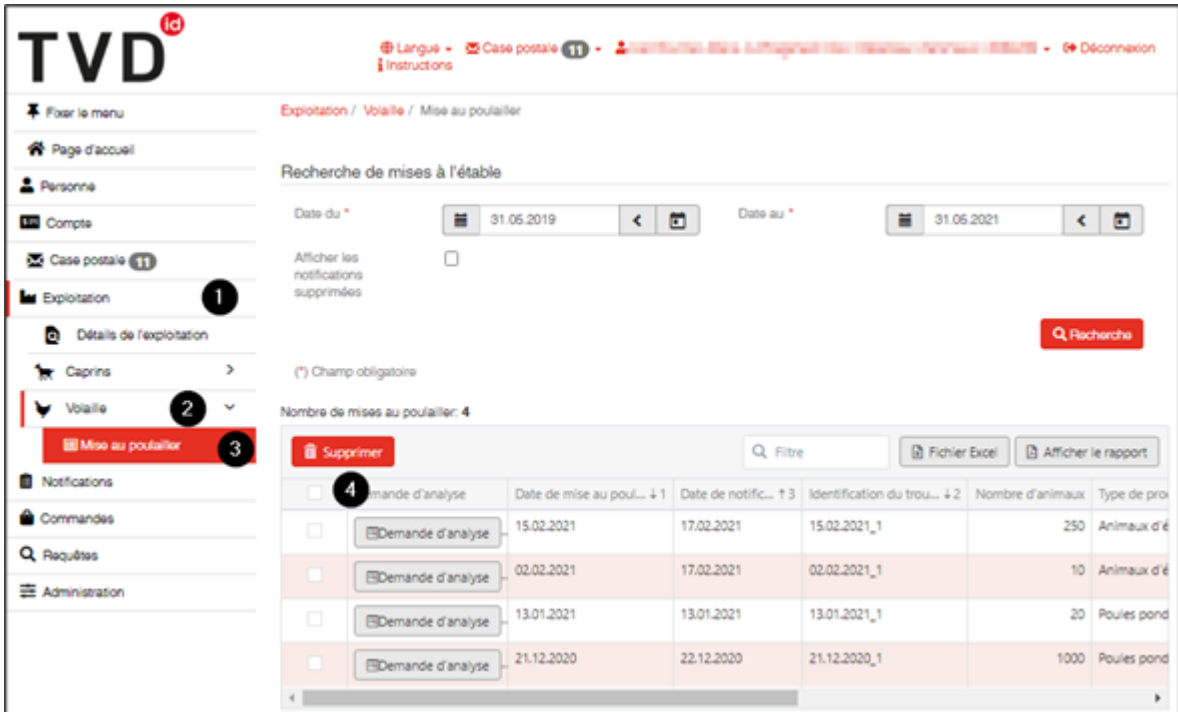

#### **Etablissement d'une demande d'analyse numérique avec les indications concernant le prélèvement d'échantillons**

(variante 2 de la demande d'analyse)

Dans la fenêtre **Exploitation (1)** > **Volaille (2)** > **Mises au poulailler (3)**, vous pouvez remplir la demande d'analyse.

Au moyen du bouton **Demande d'analyse (4)** vous ouvrez le formulaire d'analyse d'échantillon.

# bdta<sup>id</sup>

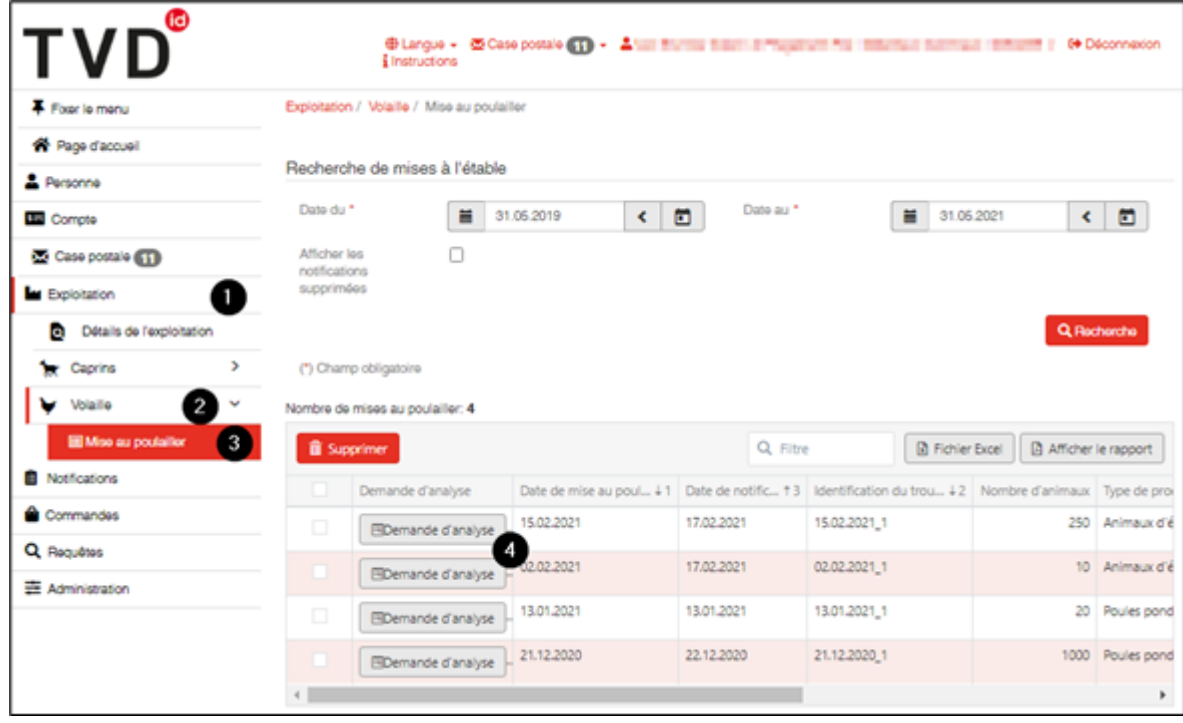

### bdta<sup>id</sup>

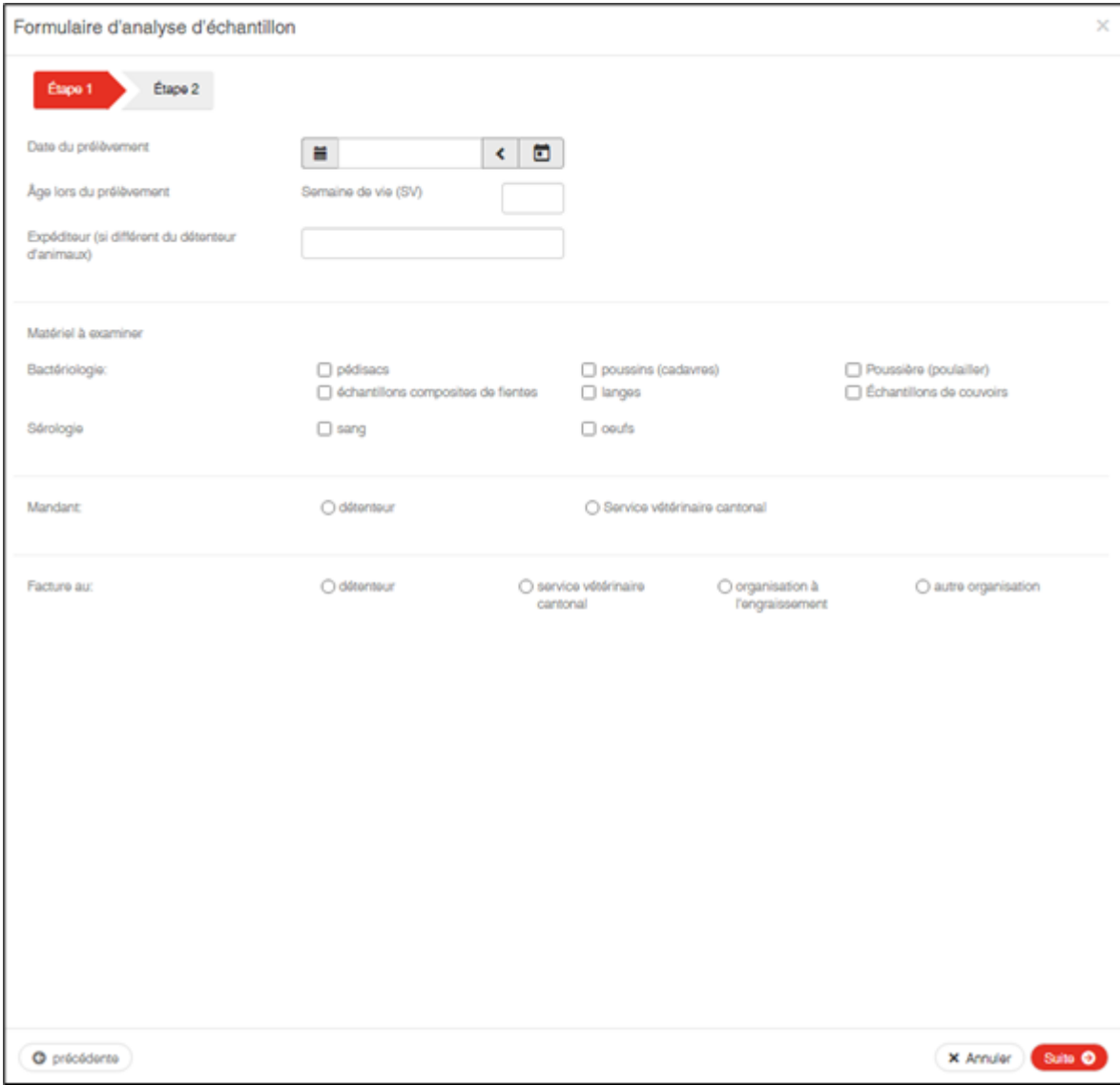

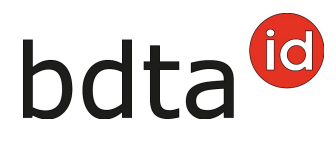

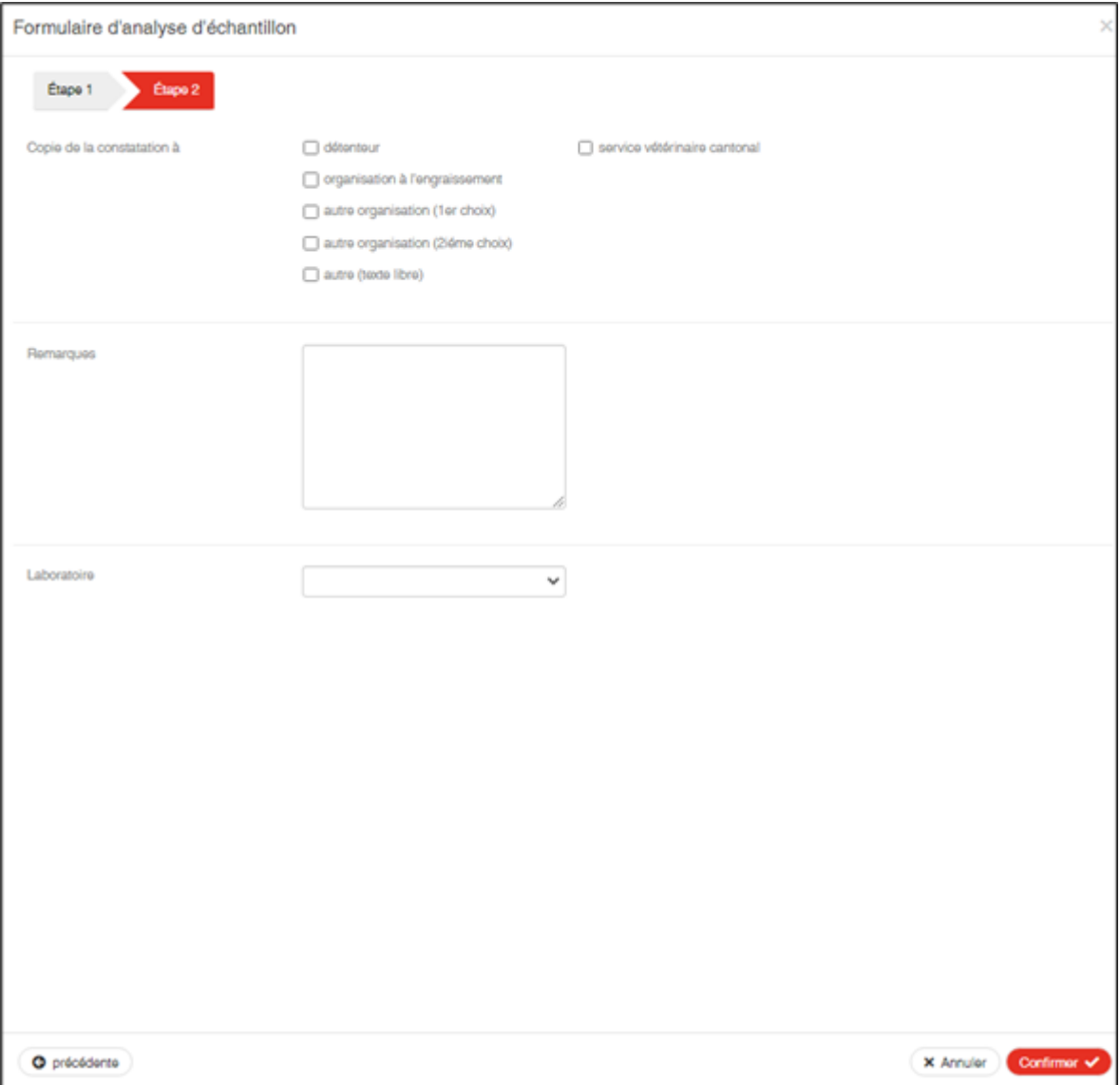

Remarque : Il n'est plus nécessaire de sélectionner l'Office vétérinaire cantonal pour le **mandant** et la **facture au**. Ils ne sont corrects que pour les échantillons officiels (voir tableau ci-dessous), pour lesquels les offices vétérinaires cantonaux disposent d'une demande d'analyse spécifique qui doit impérativement être utilisée. Ce formulaire est prérempli pour **le mandant** et la **facture** adressée à l'Office vétérinaire cantonal. Les offices vétérinaires cantonaux veillent à ce que cette demande d'analyse soit disponible sur l'exploitation lors du prélèvement officiel d'échantillons.

#### **Tableau des échantillons officiels**

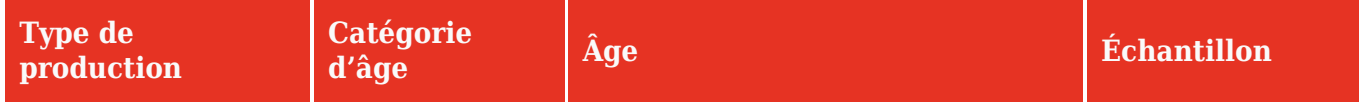

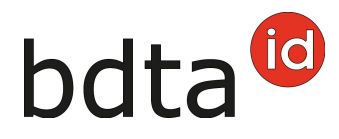

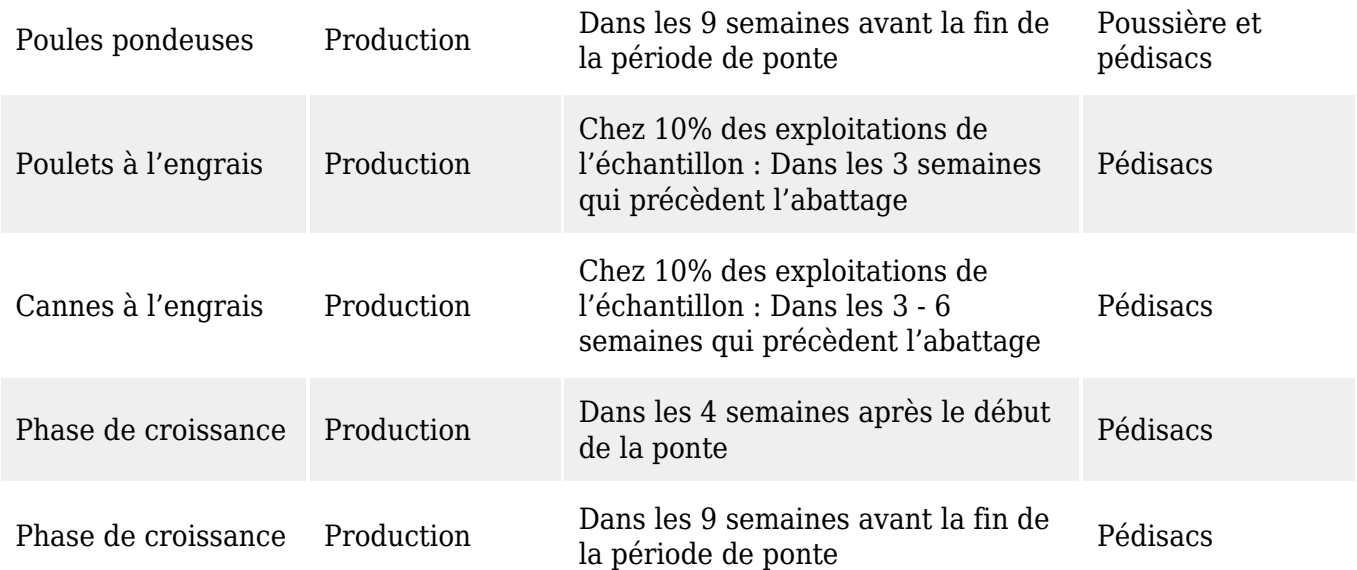

Une fois que toutes les données ont été introduites, le système crée un fichier PDF de la demande d'analyse entièrement remplie. Ce document peut être immédiatement imprimé et une copie de celui-ci est automatiquement sauvegardée dans votre case postale de la BDTA et peut y être consulté en tout temps.

Si l'un des laboratoires reconnus a été sélectionné, le document imprimé portant l'adresse du laboratoire peut être inséré dans la pochette porte-documents du paquet utilisé pour envoyer les échantillons au laboratoire.